1. 꿈길접속 및 가입 2. 교육기부 진로체험기관 인증제 신청 - 신청 관련 자료 - 꿈길을 이용한 온라인 신청 3. 꿈길'문의게시판'매뉴 활용

# 교육기부 진로체험기관 인증제 신청을 위한 진로체험망 '꿈길'이용 매뉴얼

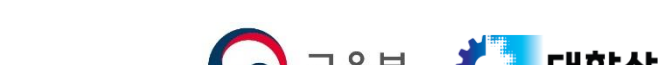

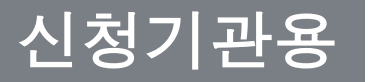

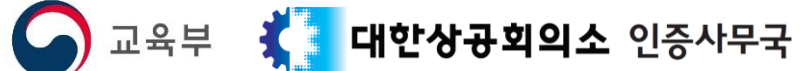

# 1. 꿈길접속 및 가입

**꿈길 비회원의 경우 '선 회원가입' – '후 인증제 신청'**

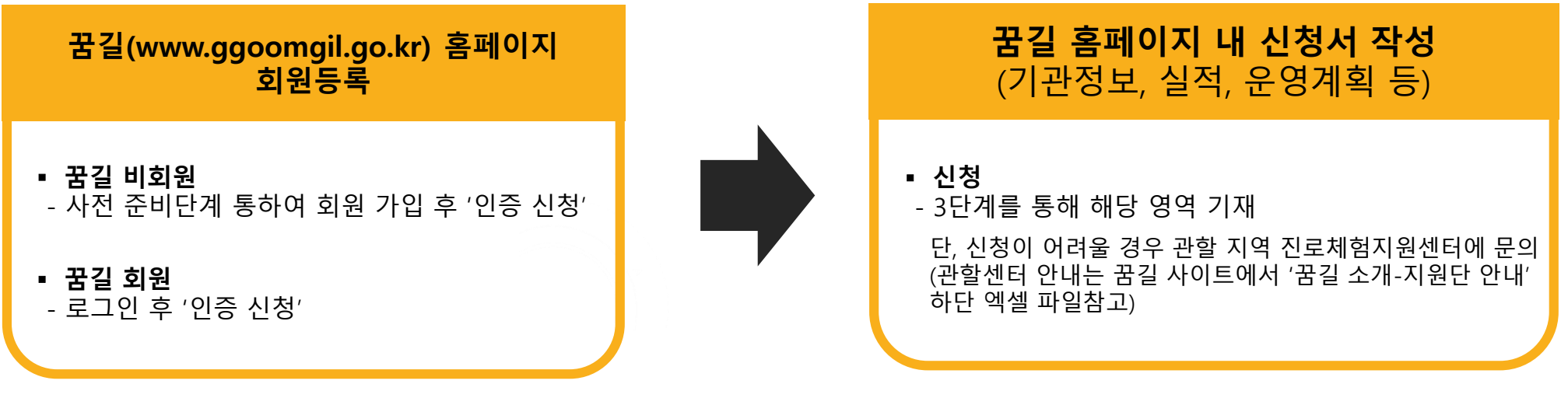

#### **[기타 기능]**

- 최종 인증 합격/불합격 여부확인
- 꿈길 홈페이지 내 문의사항 탑재

※ 지역 내 진로체험지원센터 확인 : **http://www.ggoomgil.go.kr/front/intro/intro03.do?rootMenuId=05&menuId=0503**

1. 꿈길 접속 : 웹브라우저의 주소창에 **www.ggoomgil.go.kr** 

입력해 주세요.

 $*$  네이버, 다음 등 포털 사이트  $\rightarrow$  '꿈길' 검색 후 바로가기 클릭

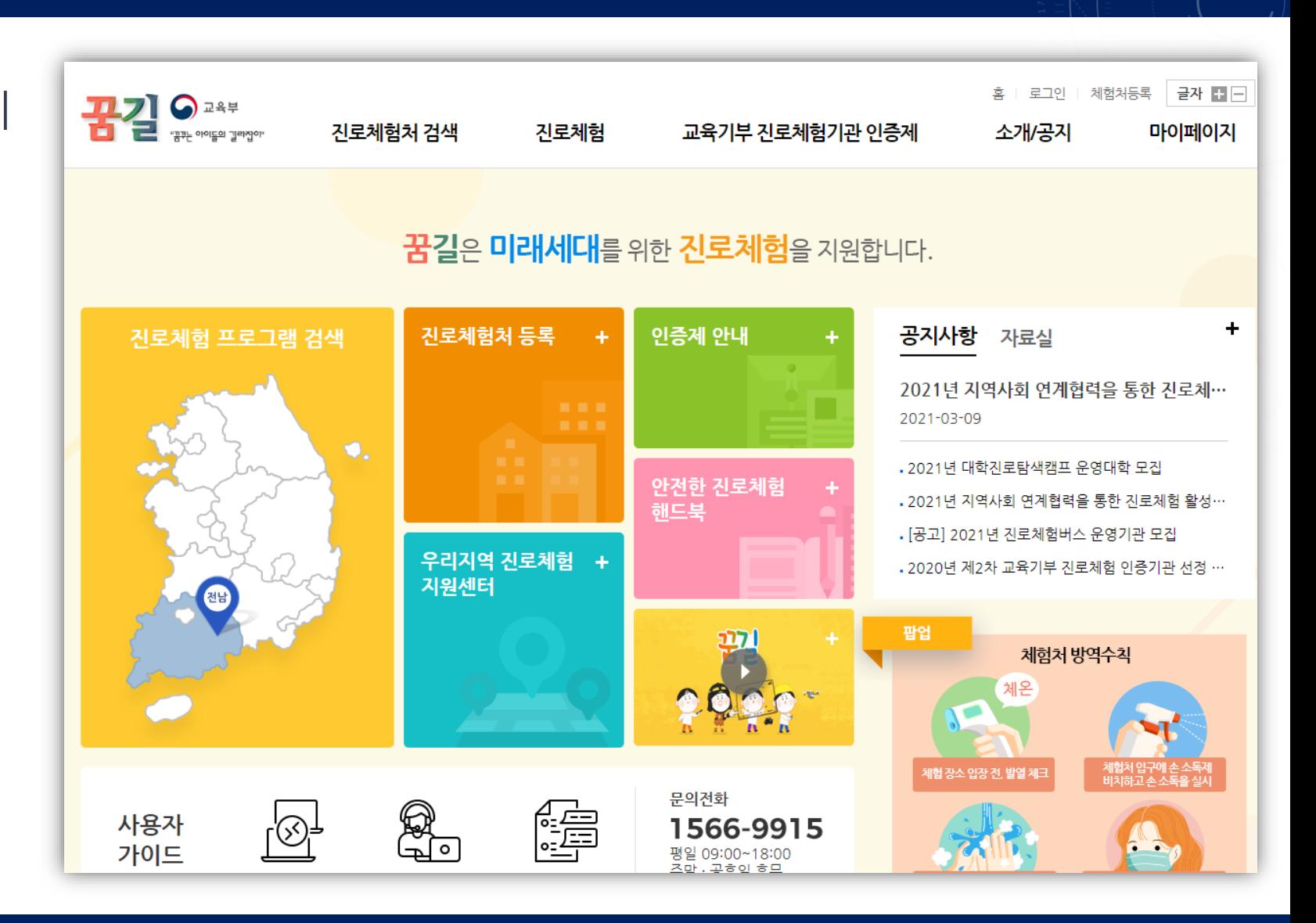

## 2. 꿈길 가입자는 [로그인], 미가입자는 [체험처등록] 메뉴를 클릭

\* 본 매뉴얼에서는 미가입자 중심으로 설명드리오니 양해 부탁드립니다.

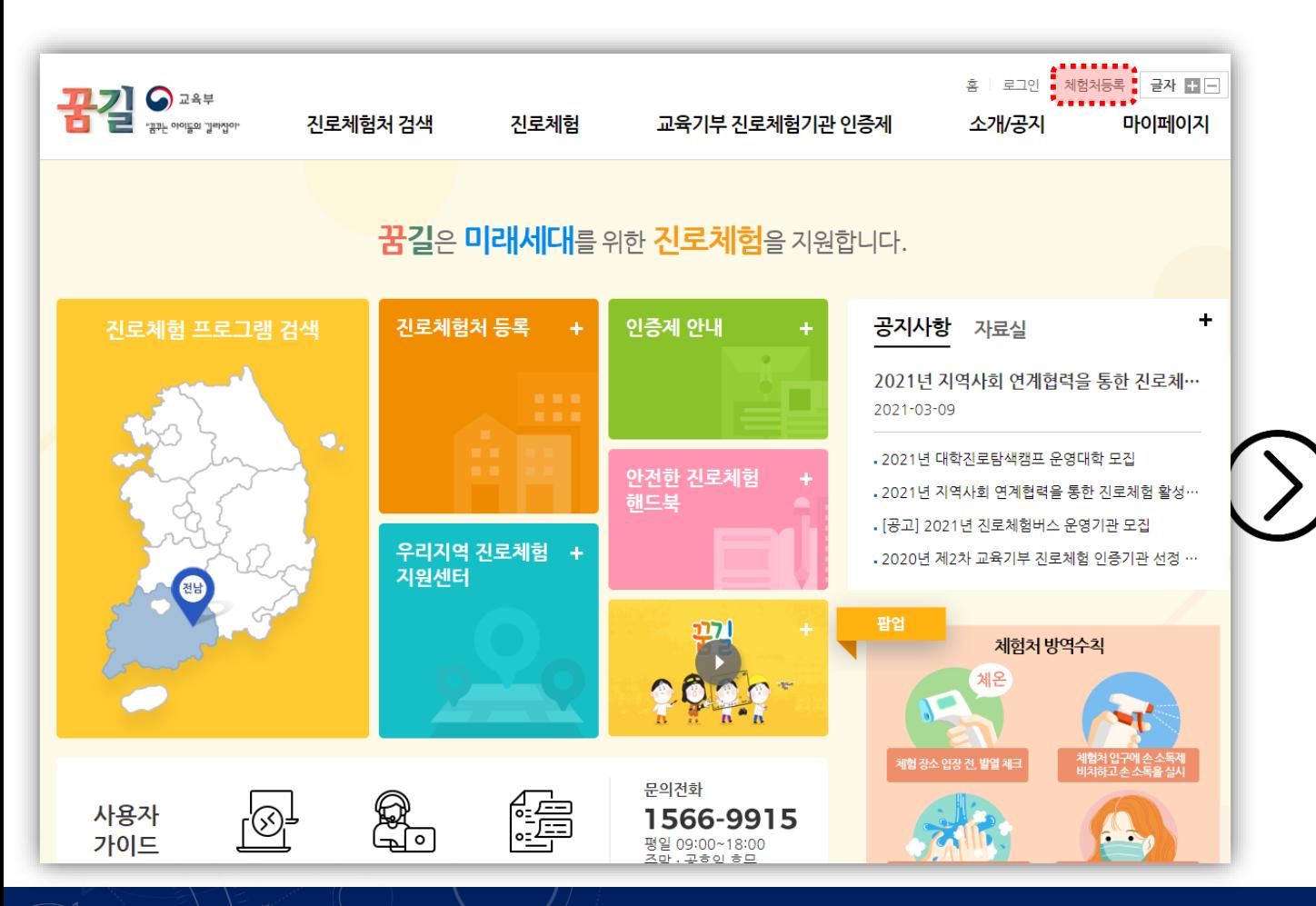

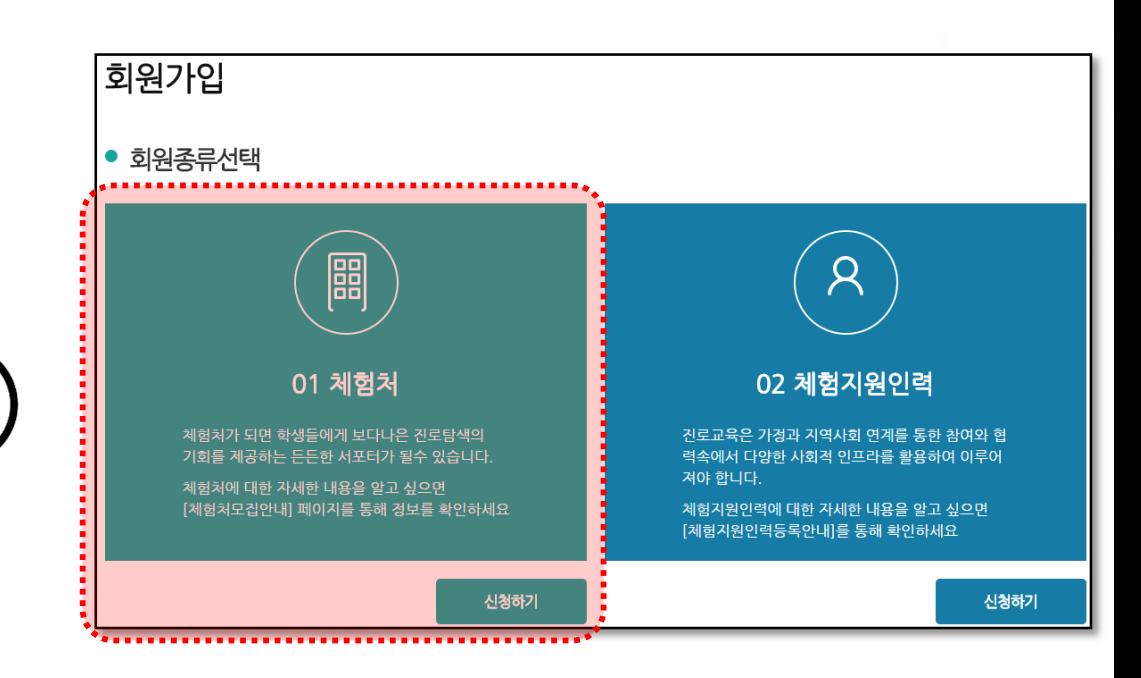

## 3. 체험처 등록

**교육기부 진로체험기관 인증제**

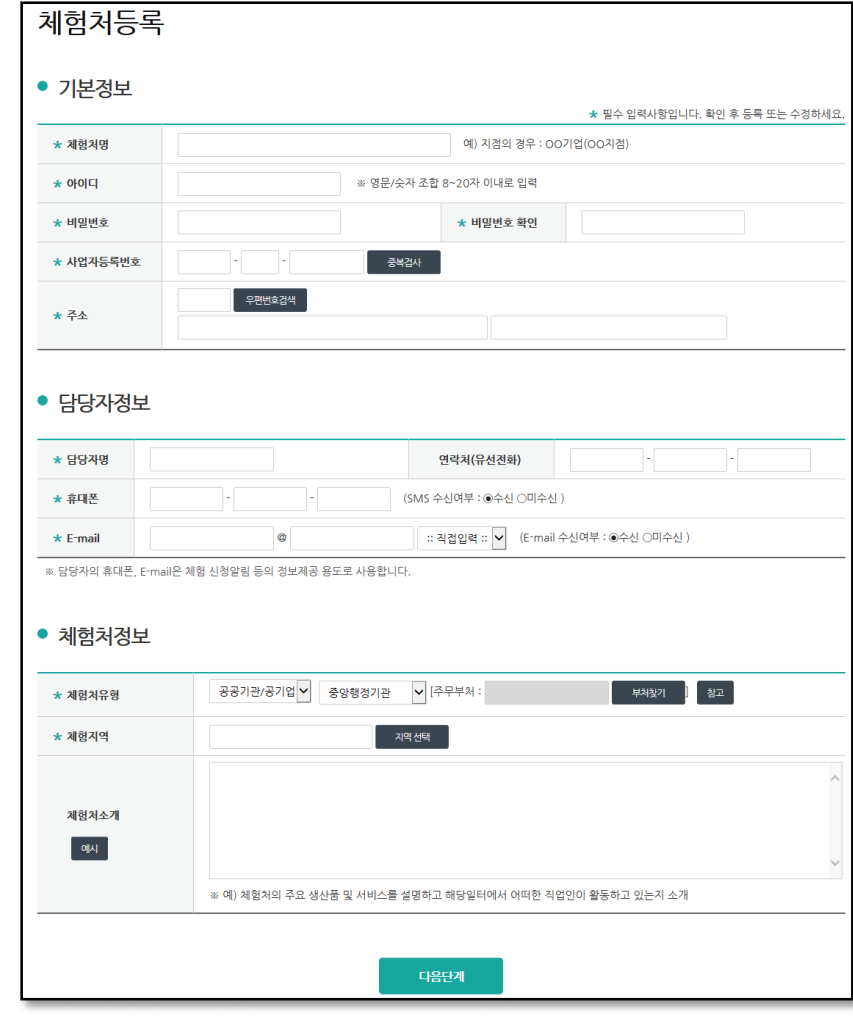

#### **[입력 항목]**

#### ▷ **기본정**보

- 체험처명 : 체험처명을 입력(예 : 00 서울사무소)
	- \* 중복 체험처명 알림 : 동일한 체험처명이 이미 등록되어 있는 경우 다음과 같이 진행 1) 체험처명을 "00발전 군산발전처"등으로 재입력하여 동일한 체험처명이 없는 것 확인되면 계속 진행 2) 위 내용을 알 수 없는 경우, 관할지원단(센터) 또는 꿈길 운영지원센터에 문의
- 아이디/비밀번호 : 체험처로 로그인해서 체험프로그램을 등록할 때 사용할 계정 입력
- 사업자등록번호 : 사업자등록번호 입력후 [중복검사] 실시
- \* 이미 등록된 사업자번호라고 뜨는 경우, 타 부서 담당자가 등록했는지 확인 후 운영지원센터(1566-9915) 연락
- 주소 : 업체주소 입력 (프로그램이 진행되는 실제 장소와 다를 수 있음) (예 : 업체 주소는 서울 A구 a동 / 프로그램 진행 주소는 서울 A구 b동 )

#### **담당자정보**

- 담당자명, 연락처, 휴대폰, Email : 체험처 대표담당자 기본정보 입력 (다음 화면에서 프로그램별 담당자를 각각 다르게 입력가능)

#### **체험처정보**

- 체험처유형 : 공공기관/공기업 선택
	- \* 체험처유형을 공공기관/공기업으로 선택할 경우 [기관유형]과 [주무부처]를 선택
	- \* 중앙부·처·청별 체험처 등록 현황 통계 처리되는 부분이므로 정확히 입력 요망

## 3. 체험처 등록

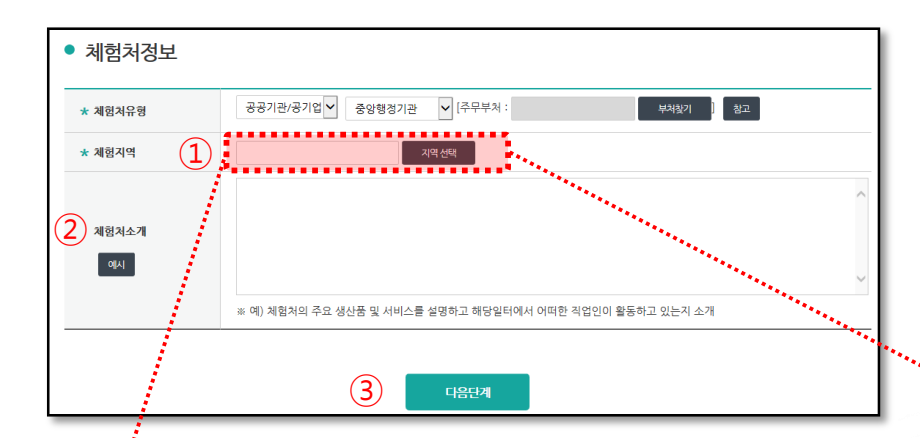

#### **체험처정보(계속)**

- 체험지역 : [지역선택]을 클릭하여 체험처가 위치한 지역을 시·군·구 단위로 선택 소분류의 우측에서 우리 체험처 관할 지원단(센터)을 확인할 수 있음

- 체험처소개 : 주요 생산품, 서비스를 설명하고 일터에서 어떠한 직업인이 활동하는지 소개

- [다음단계] 버튼을 클릭하여 체험처 관련 내용을 저장하고 다음 단계인 "프로그램" 정보 등록 진행

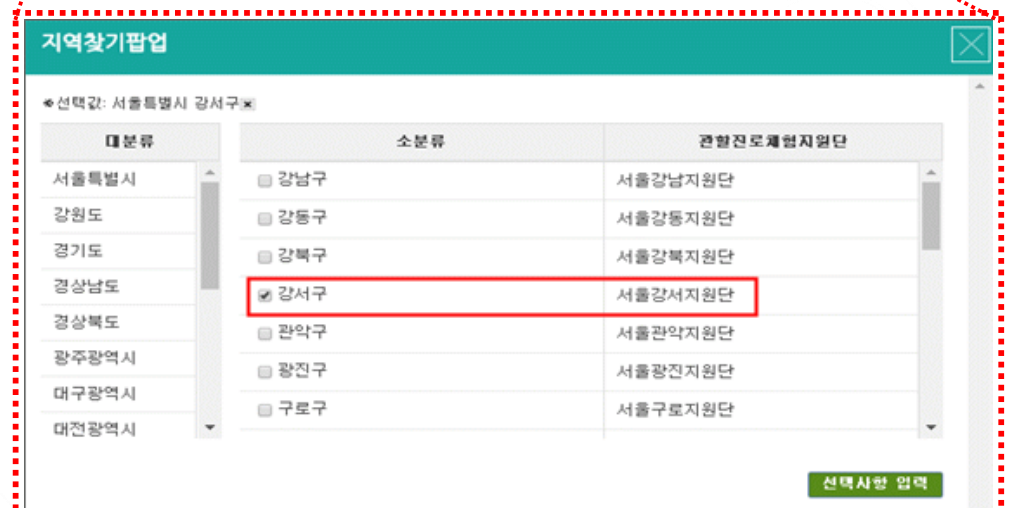

**교육기부 진로체험기관 인증제**

## 3. 체험처 등록

#### **체험프로그램 정보 입력**

- 체험프로그램명 : 상세히 입력 (예 : 00현충시설 견학 및 주변 환경정비)

- 교육부 연계사업 체험프로그램여부 : 해당되는 경우에만 선택

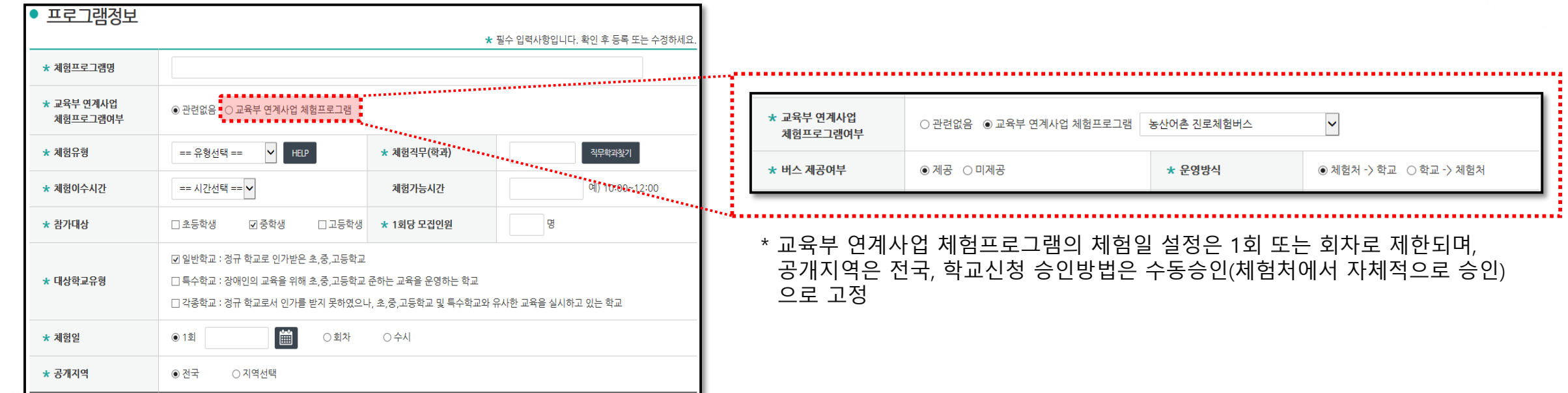

## 3. 체험처 등록

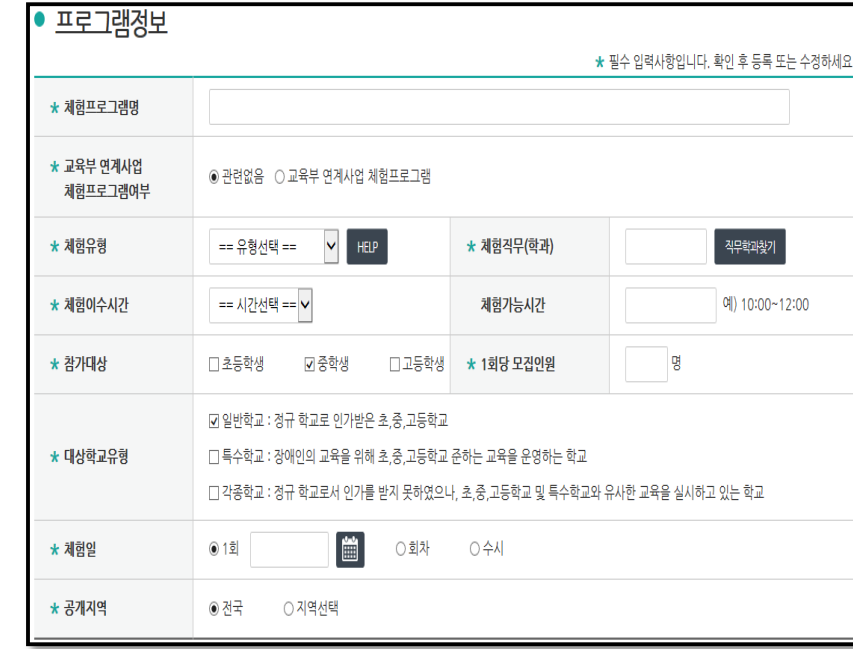

#### **체험프로그램 정보 입력(계속)**

- 체험유형 : [HELP]버튼의 내용을 참고하여 선택

- 체험직무(학과) : [직무학과찾기] 버튼 클릭하여 체험을 하게 될 직무 선택 \* 직무기준표는 NCS를 기반으로 하고 있으며, 선택은 2차분류를 선택

- 체험이수시간 : 숫자로만 입력

- 참가대상 : 초/중/고등학생 선택 (복수 선택 가능)

- 모집인원 : 해당 프로그램의 총 모집인원을 숫자로만 입력

- 대상학교유형 선택

· 일반학교 : 정규 학교로 인가 받은 초,중,고등학교

- · 특수학교 : 장애인의 교육을 위해 초,중,고등학교 준하는 교육을 운영하는 학교
- · 각종학교 : 정규 학교로서 인가를 받지 못하였으나, 초,중,고등학교 및 특수학교와 유사한 교육을

실시하고 있는 학교

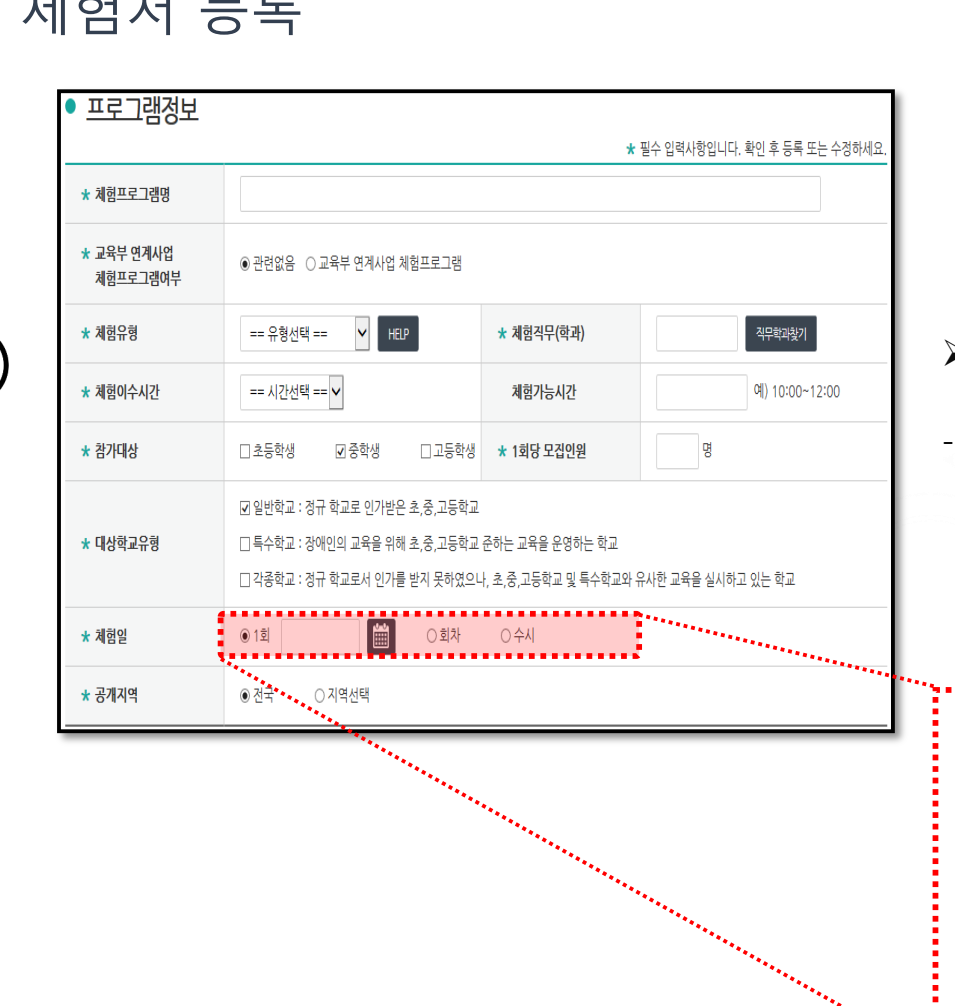

꿈길 접속 및 가입

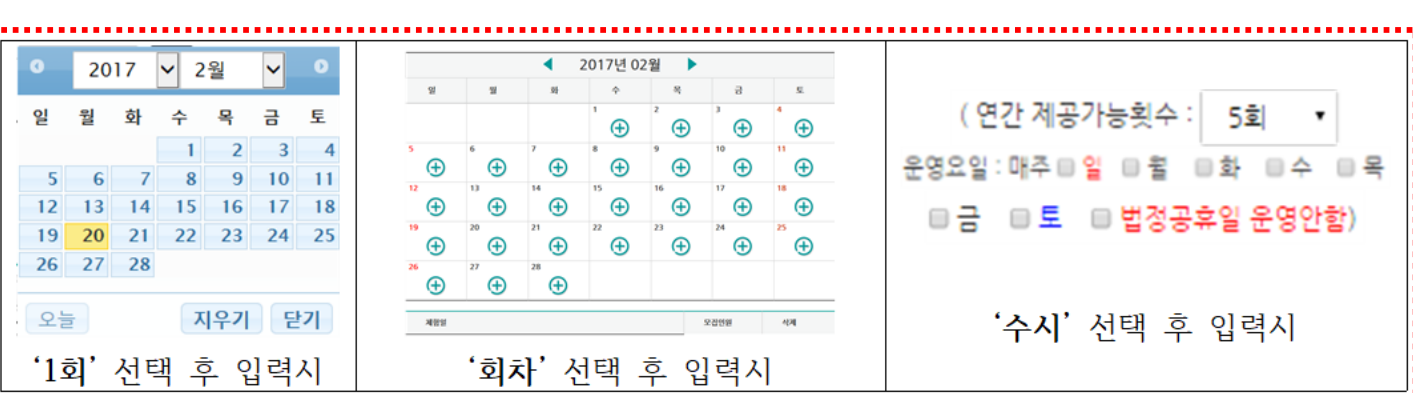

\* 1회성으로 제공되고 종료되는 경우, "1회"를 선택 후 달력상 한 개의 날짜를 선택 \* 동일내용으로 여러 차례 진행되는 경우,"회차"를선택 후 달력상에서 여러 날짜를 선택, 모집인원 \* 협의를 통해 수시로 진행되는 경우, "수시"를 선택 후 연간 제공가능횟수와 운영요일을 선택

- 체험일 : 학생들이 진로체험을 참여할 날짜로, [ 1회 / 회차 / 수시 ] 중 선택

#### **체험프로그램 정보 입력(계속)**

3. 체험처 등록

▶ 프로그램정보

 **여기까지 완료되면 꿈길 [체험처 등록]이 끝났습니다. 지역 내 진로체험지원센터에서 승인이 완료되면, 다음 페이지부터 제시된 인증제 신청 작업을 이어가면 됩니다.**

- 관련자료 : 신청서 양식, 관련자료 등 첨부

- 이미지 : 해당 체험프로그램 또는 업체 관련 사진, 포스터 첨부

및 유의사항 : 준비사항, 학생들에게 사전에 안내가 필요한 사항 등

무료/유료(금액) 여부 입력

및 찾아가는 방법 : 상세주소와 교통편 등의 정보 작성

- 위치 : 체험프로그램의 내용이 어느 지역의 어느 장소에서 진행되는지 선택 !택 후, [지도에 체험장소 표시하기] 클릭 : 학교에서 참고하도록 건물단위로 상세히 입력 :요 시간을 고려하여 가급적 체험처가 위치한 광역시·도 또는 시·군·구 선택 권장

내용 : 프로그램의 내용과 일정을 상세히 입력

- 공개지역 : 해당 프로그램을 어느 지역의 학교에 공개할지 설정 (전국 / 특정 지역선택) \* 지역 선택 시, 프로그램 성격에 따라 "서울 전체지역"과 "경기 전체지역"을 함께 선택하는 등 |위의 지역을 선택하여 해당 지역의 모든 학교에 공개 할 수도 있음 학교에만 공개하고자 할 때에는"서울시 중구"와 같이 군/구 단위로 선택할 수 있음

#### 3. 체험처 등록 **체험프로그램 정보 입력(계속)**

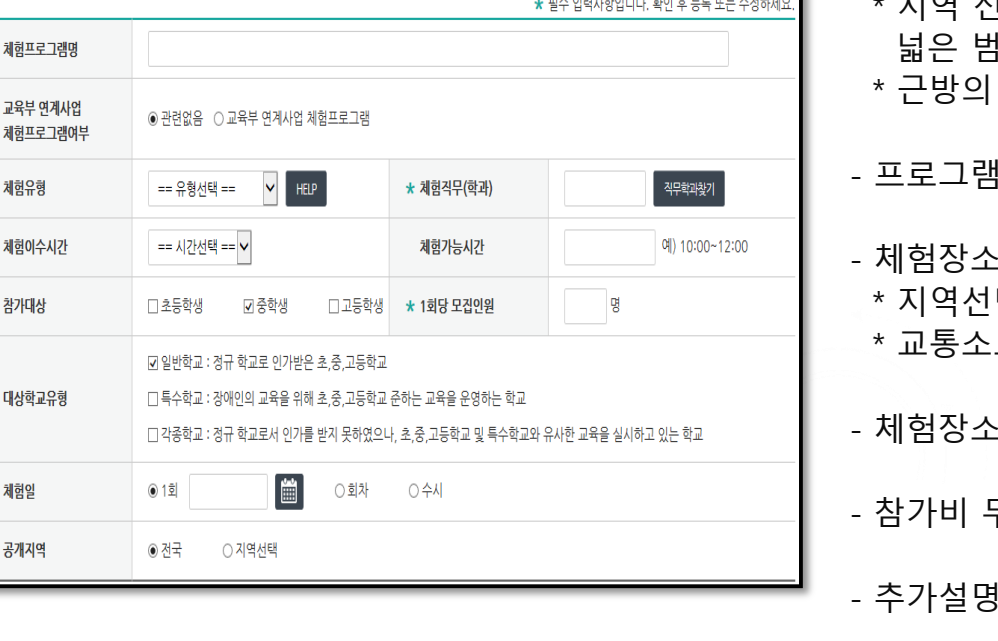

꿈길 접속 및 가입

# 2. 교육기부 진로체험기관 인증제 신청 - 신청 관련 자료 - 꿈길을 이용한 온라인 신청

## 1. 증빙서류 준비 (상세 사항은 인증제 공고를 참고하시기 바랍니다.)

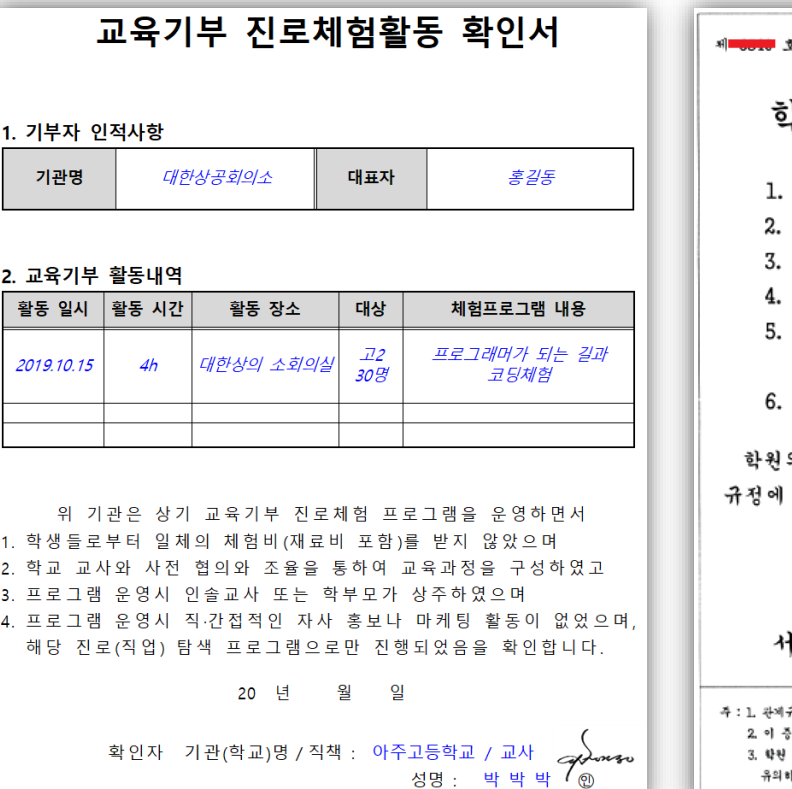

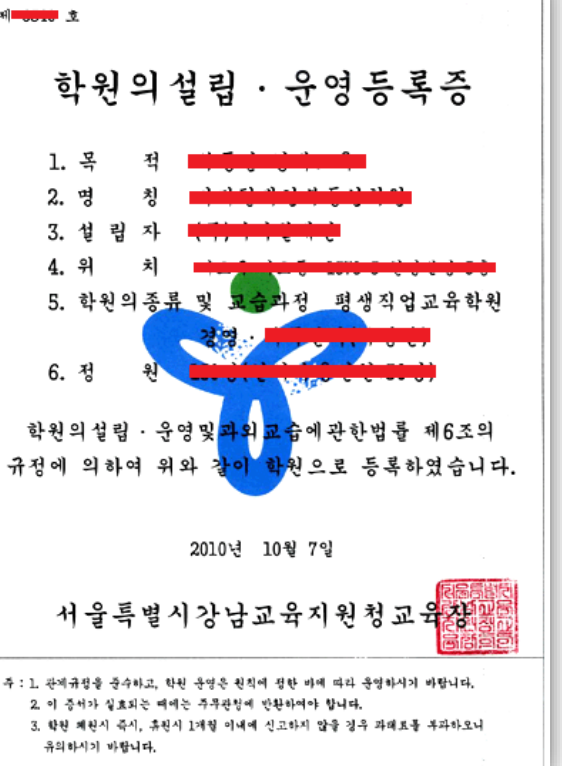

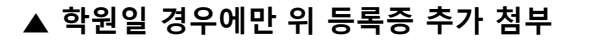

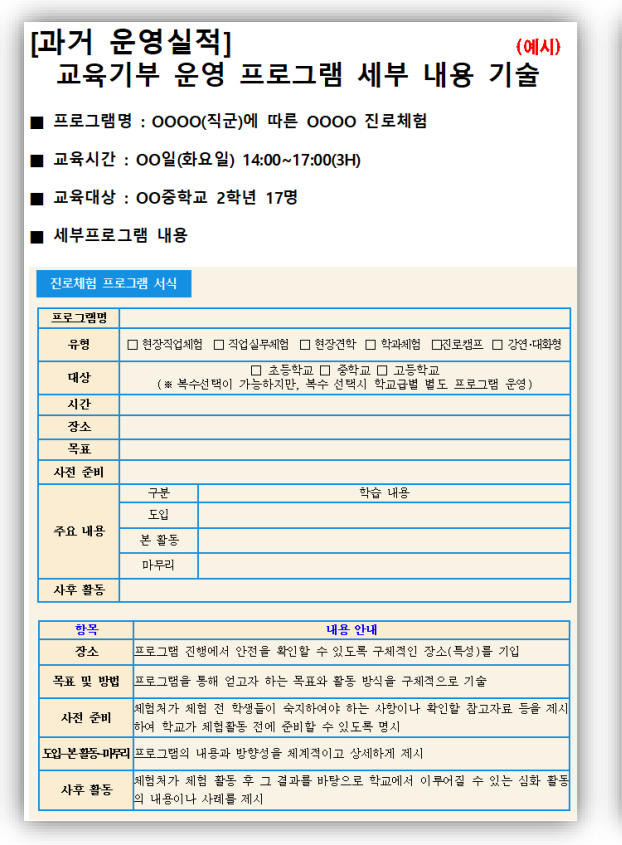

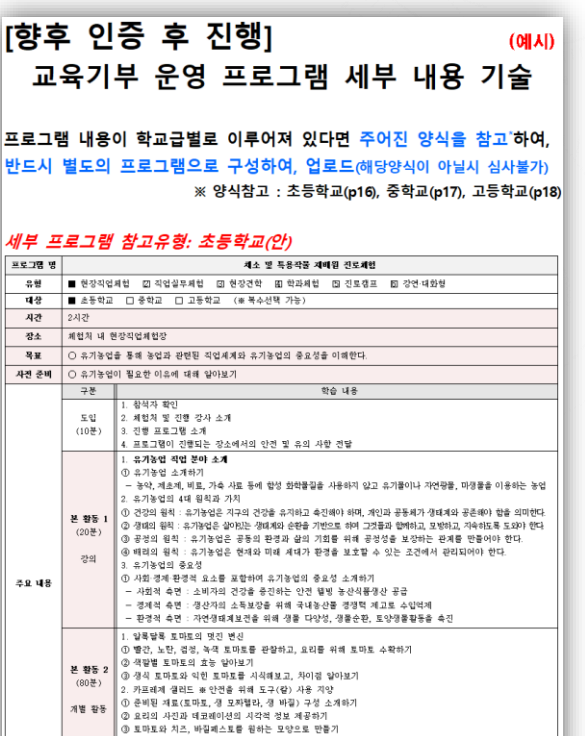

⊙ 완성한 요리를 친구들과 함께 공유하기 사후 만족도 조사

사후 활동 | ○ 다양한 색깔의 토마토와 방출토마토를 활용한 요리 만들어보기

프로그 반드시

세부 크 프로그램 명 유형  $48$ 

시간<br>장소

 $\mathcal{R}_{\mathcal{H}}$ 사전 준비

주요 내용

마무리

## 2. 꿈길을 이용한 온라인 신청

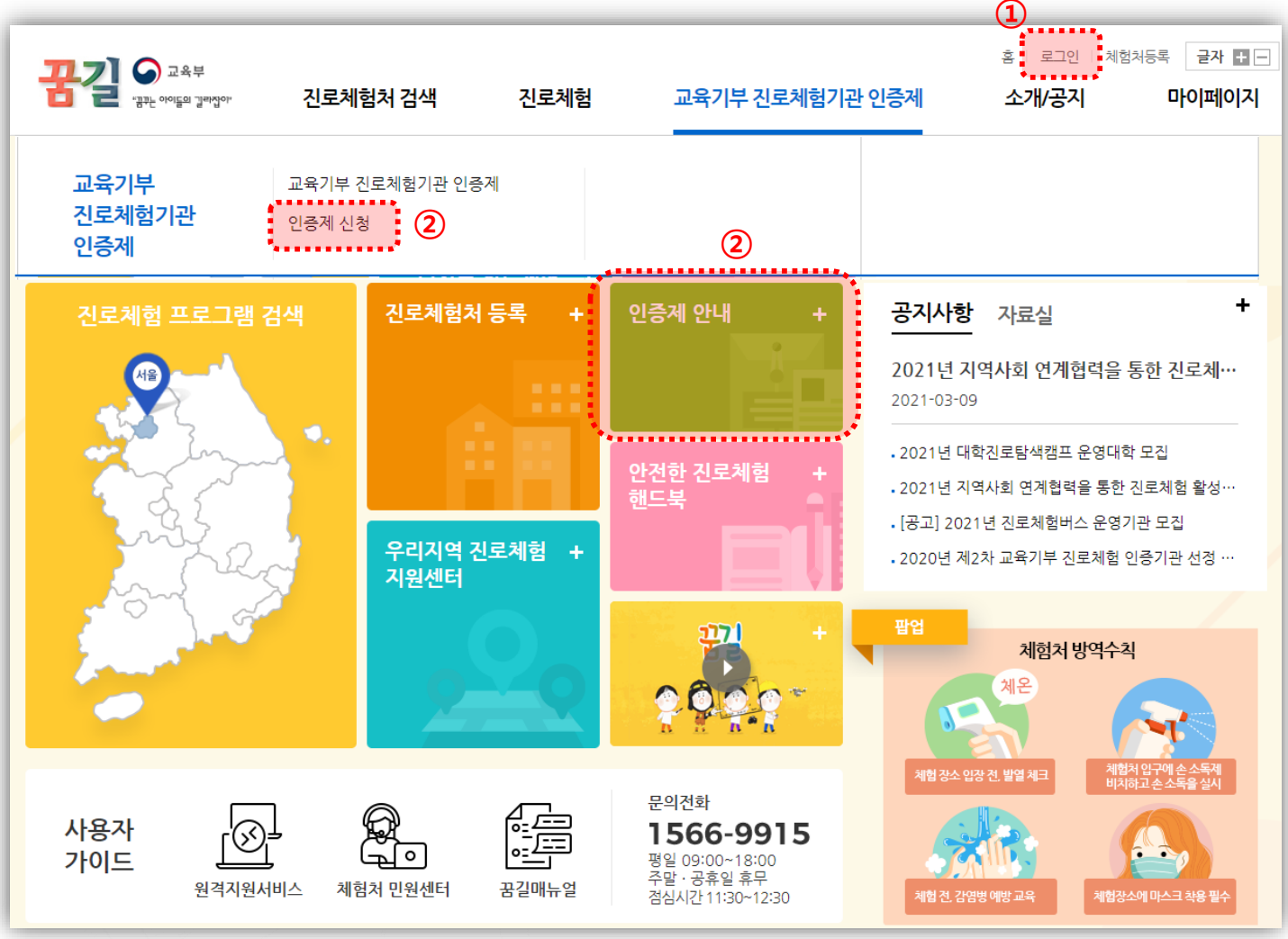

#### **로그인을 해 주세요**

**진로체험기관 인증신청 메뉴나 아이콘을 클릭해 주세요.**

#### **교육기부 진로체험기관 인증제**

## 2. 꿈길을 이용한 온라인 신청

**교육기부 진로체험기관 인증제**

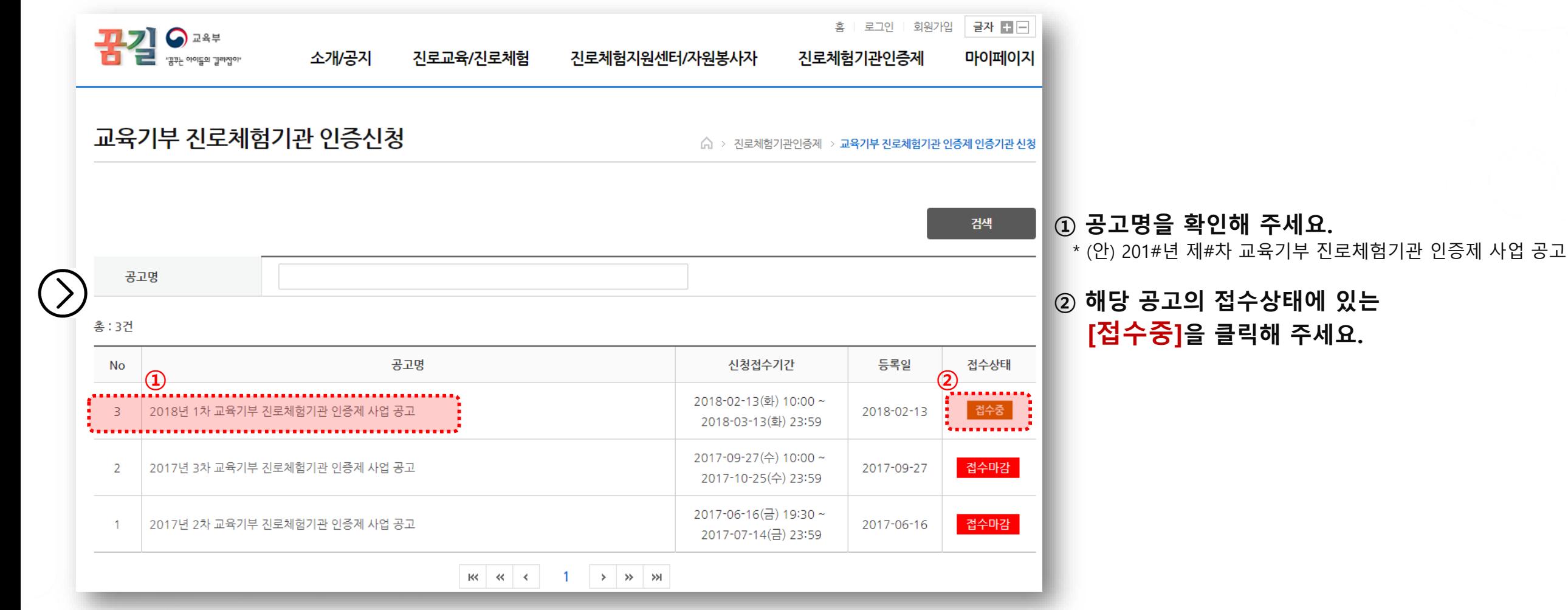

## 2. 꿈길을 이용한 온라인 신청

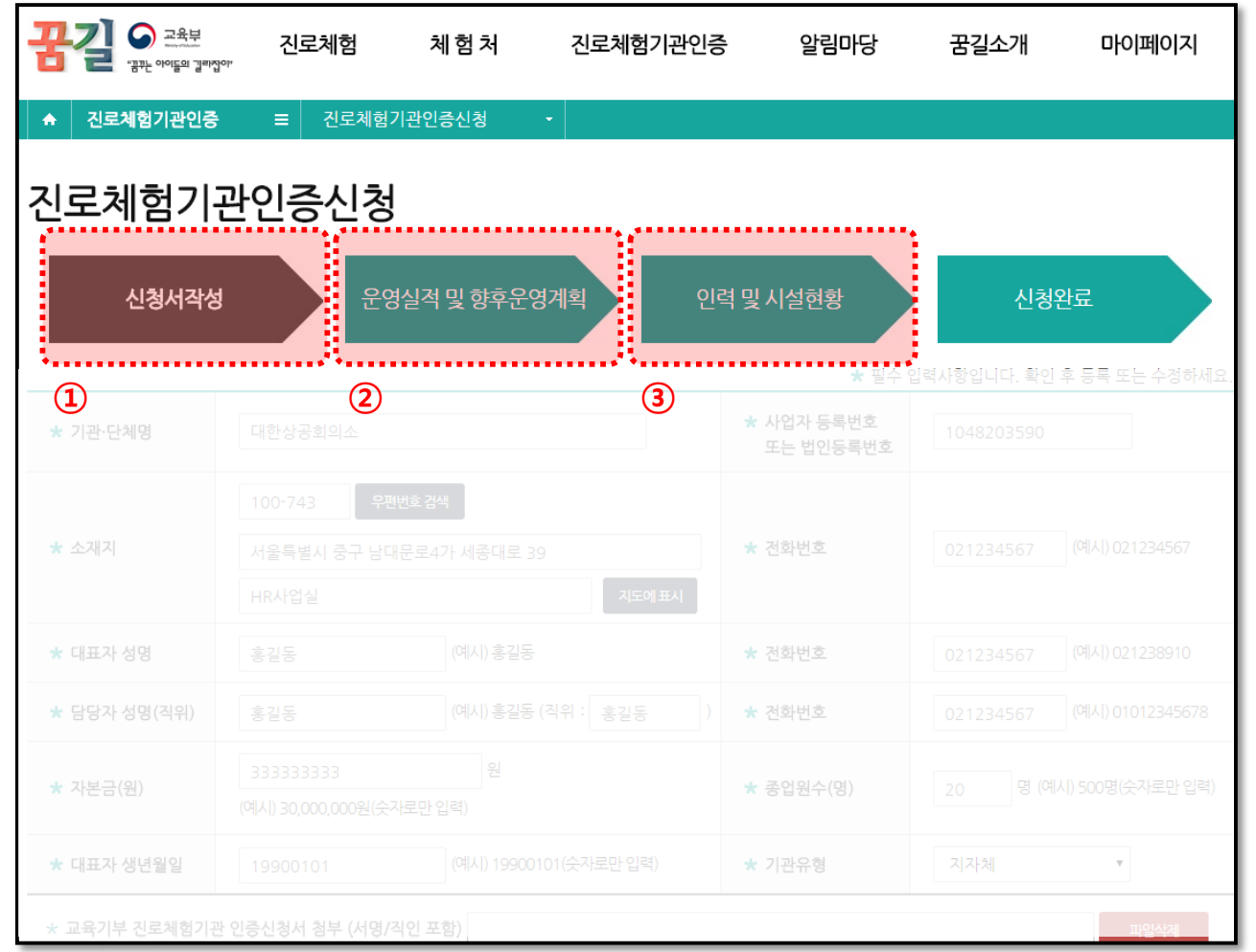

**본격적인 신청은 총 3단계로 진행됩니다.**

#### **① 신청서 작성**

- [**신청서** 1장] 법정 서식, 칼라 스캔(또는 사진)하여 업로드

#### **② 운영실적 작성**(구비서류 3항목)

- **운영실적** (이전에 했던 교육기부 실적)
- \* 신청일로 부터 지난 2년간 무료 운영한 실적 증빙 되어야 함
- **향후 운영계획** (인증 후 연 4회 이상, 인증기간 3년 동안 총 12회 운영할 교육기부 운영 프로그램 계획 기재)

#### **③ 인력 및 시설 현황**

- **인력 및 시설현황** (교육기부 관련 인력 및 시설현황 기입)

## 2. 꿈길을 이용한 온라인 신청

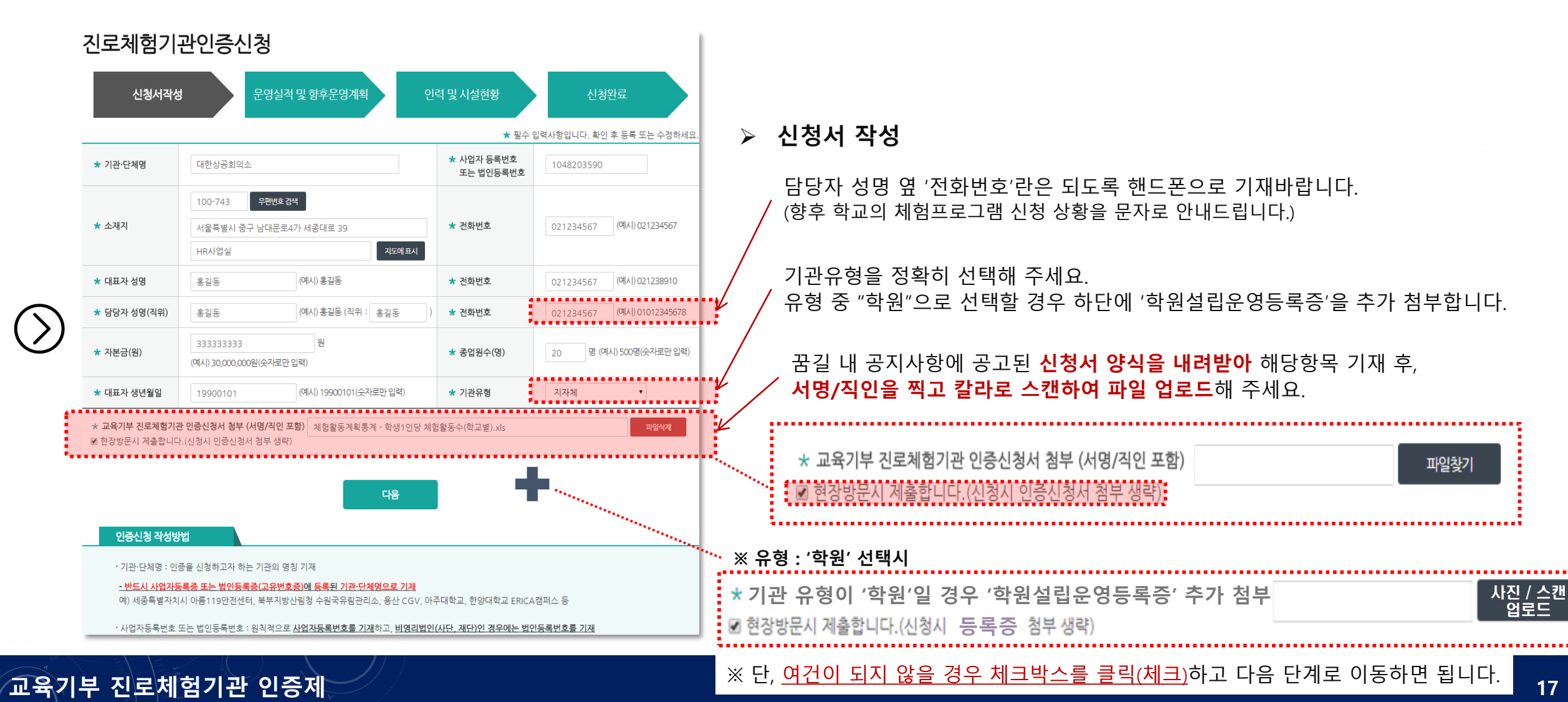

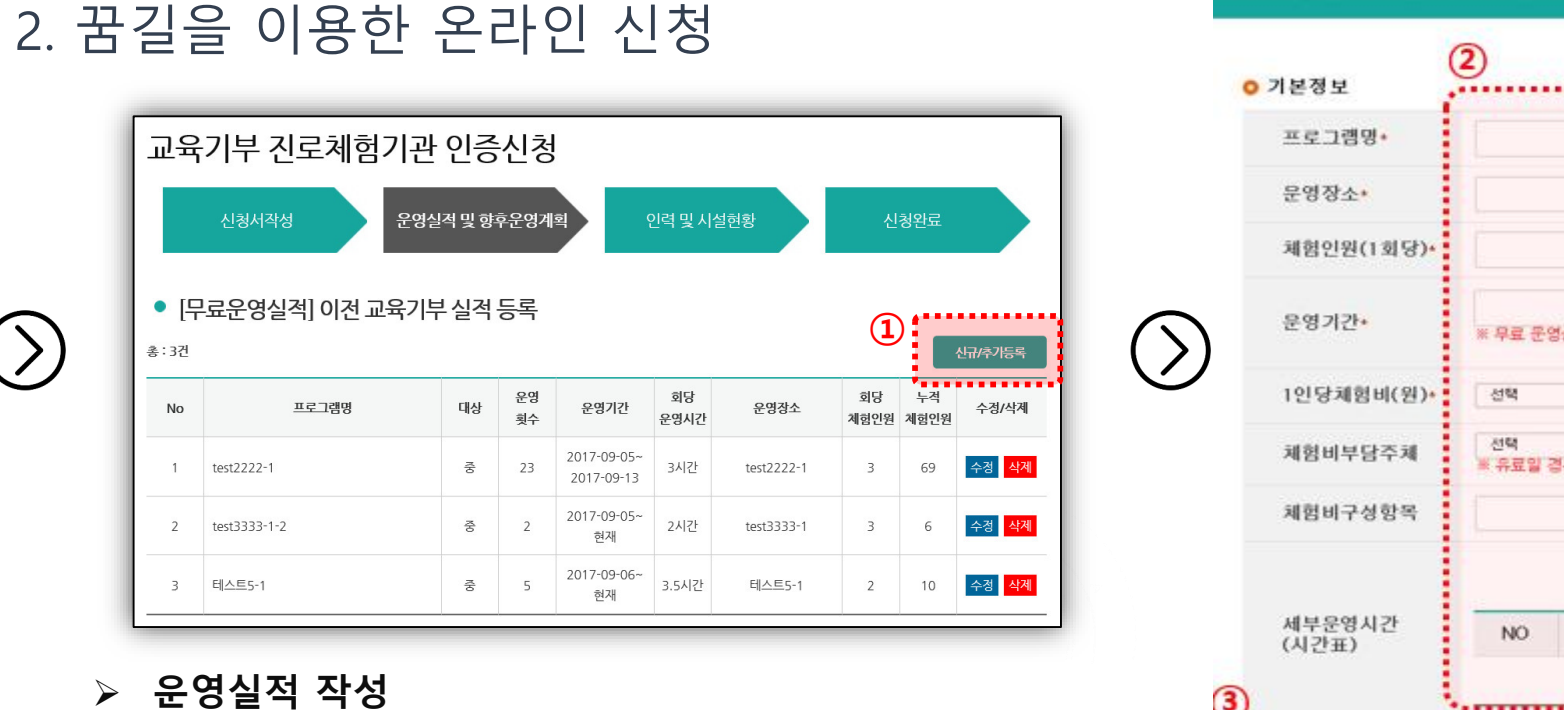

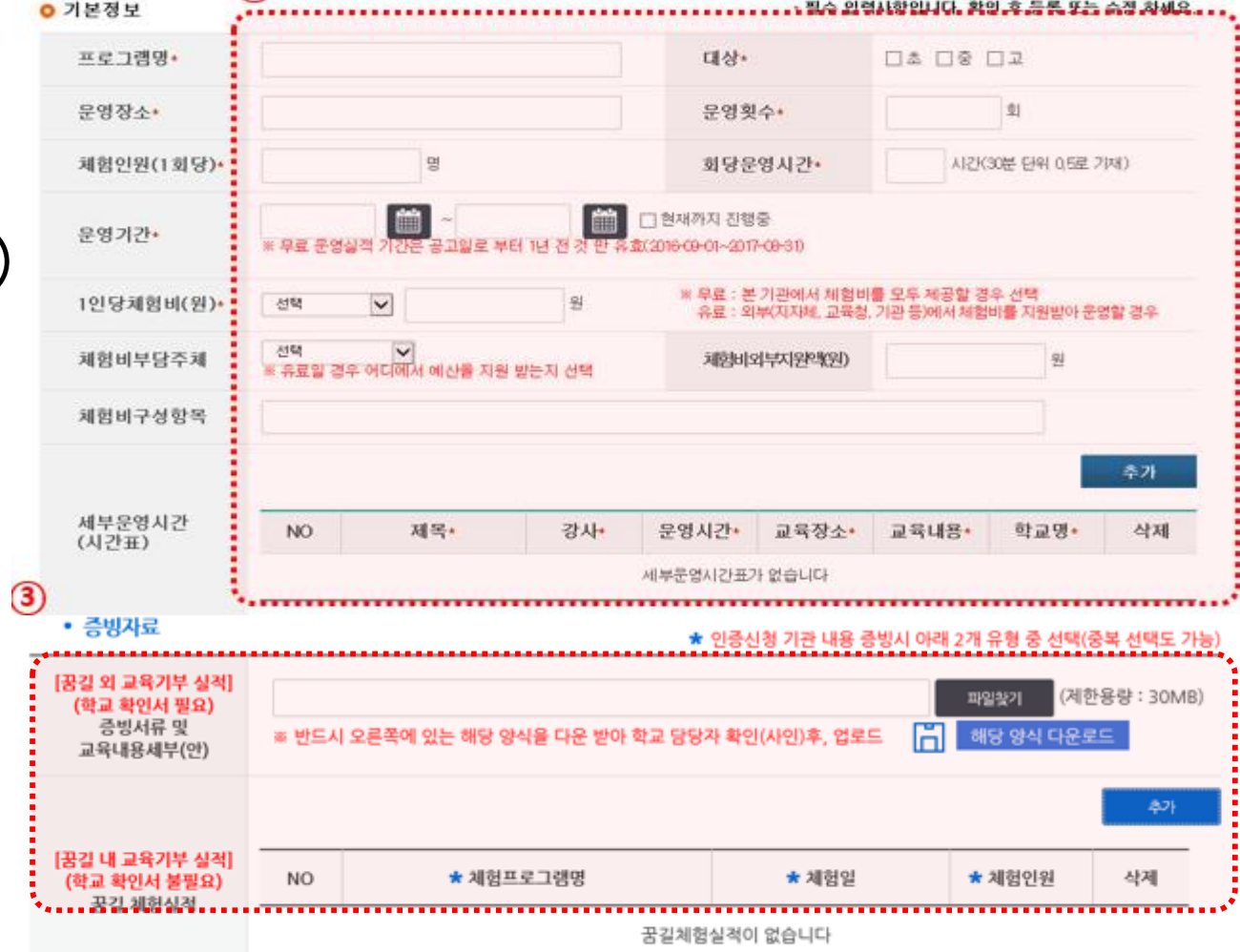

[무료운영실적] 이건 교육기부 실적 등록

#### **교육기부 진로체험기관 인증제**

② **기본정보**을 입력해 주세요.

① **[신규/추가등록]** 또는 **[수정(삭제)]** 버튼 클릭해 주세요.

**하여 탑재] 클릭**하여 **해당 양식을 사용**해 주세요.

③ **증빙자료 내용 증빙시 2개 유형 중 선택(중복 무관)하여 업로드**해 주세요.

※ 이 때, 꿈길 외 교육기부 실적은 반드시 **[해당 양식 다운로드**

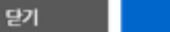

등록

## 2. 꿈길을 이용한 온라인 신청

## 증빙유형1 : 꿈길 시스템을 사용하지 않고 운영했던 실적(학교 확인서 必)

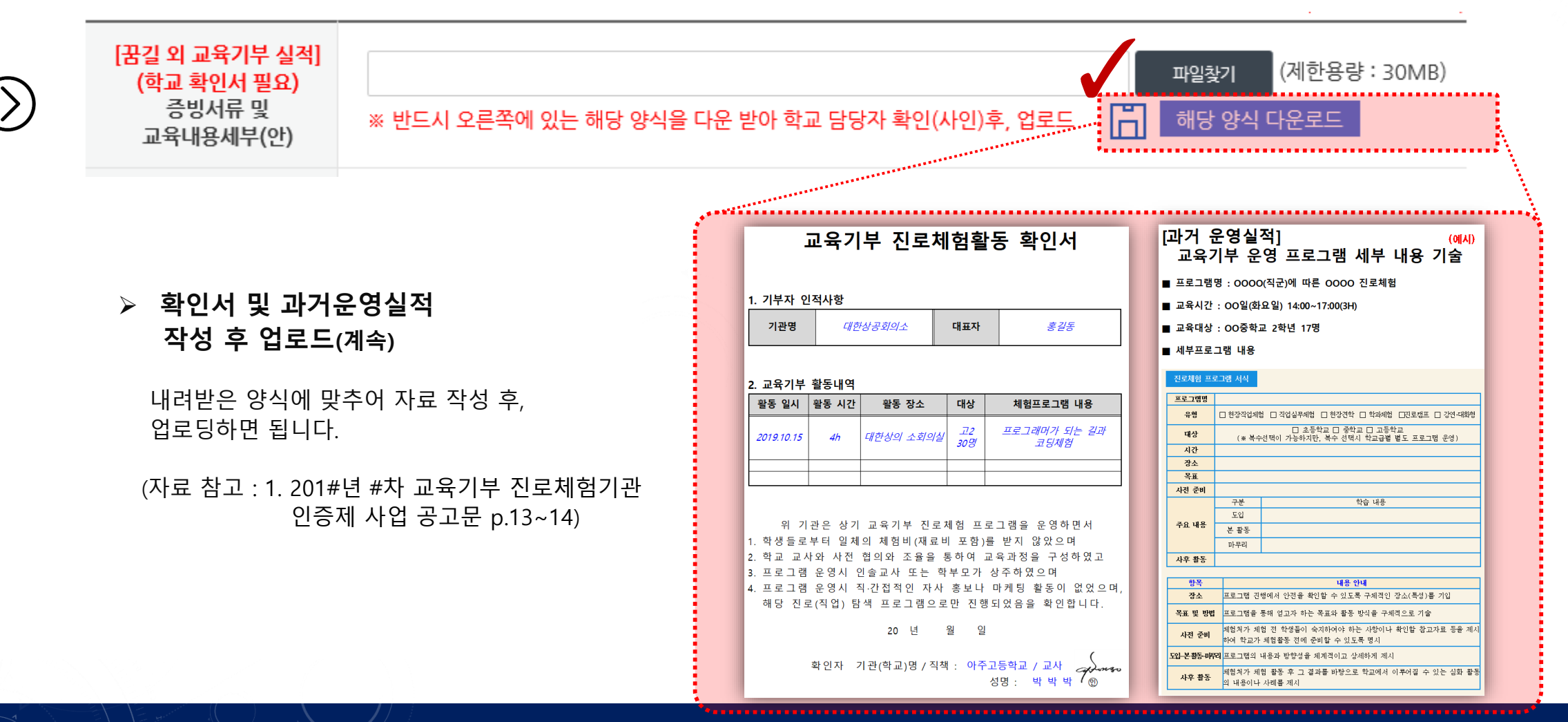

2. 꿈길을 이용한 온라인 신청 구축방유형2 : 꿈길 시스템 내 운영했던 무료 실적(학교 확인서 불필요)

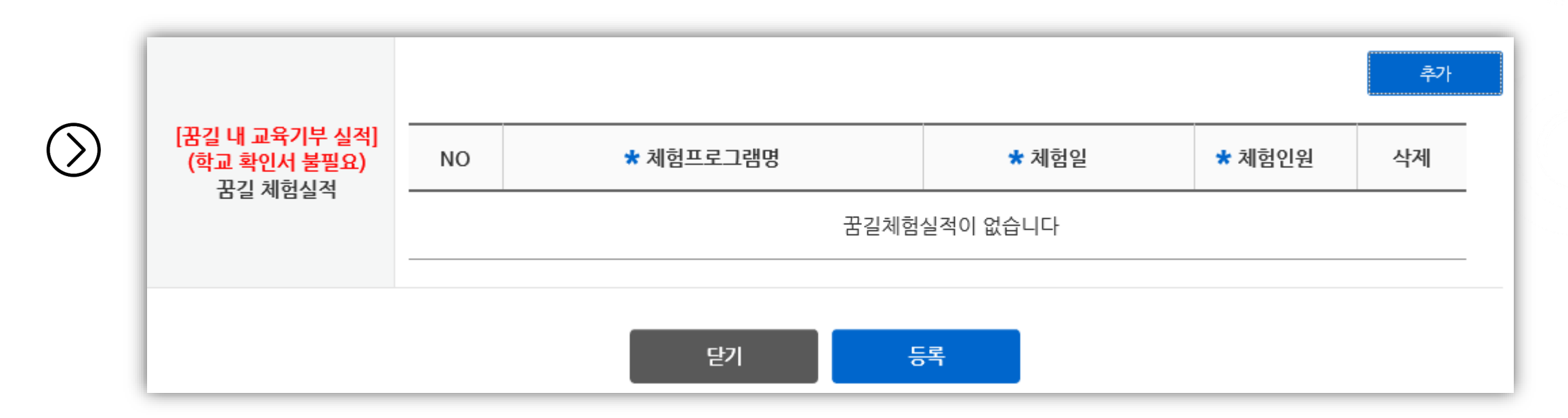

 **꿈길 내에 교육기부 실적이 있다면 추가버튼을 누르고 실적을 등록해주세요. 꿈길 내 실적 등록 시, 학교 확인서는 업로드 하지 않아도 됩니다.**

## 2. 꿈길을 이용한 온라인 신청

**교육기부 진로체험기관 인증제**

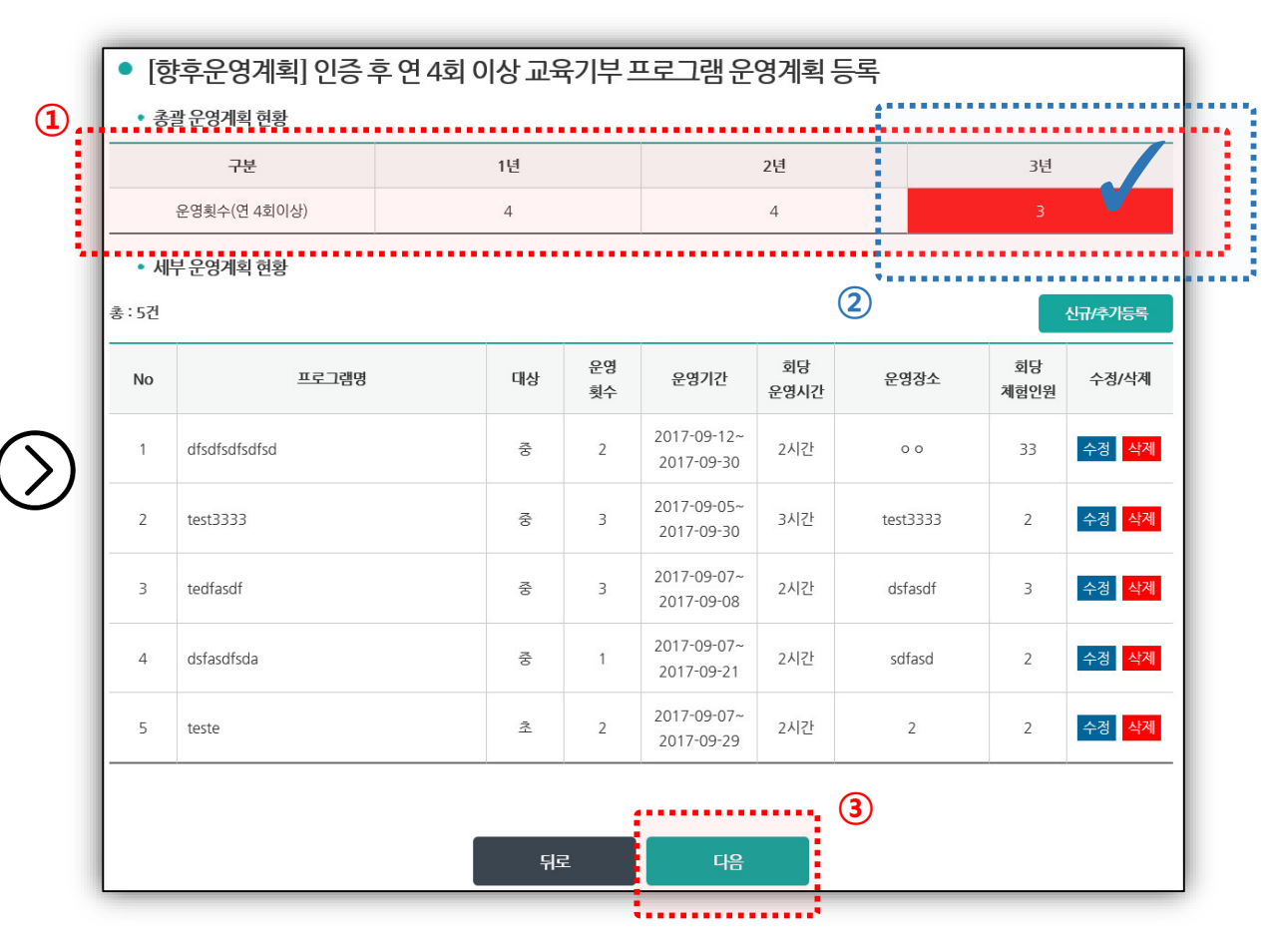

③ 입력이 완료되면 [다음]버튼을 클릭하면 됩니다.

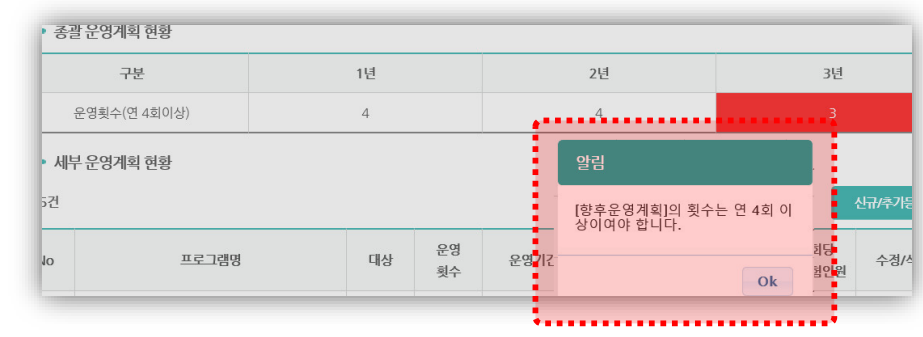

## ① **인증 후 연 4회 이상,**

인증기간 **3년 동안 총 12회 이상 운영할 교육기부 운영 계획**을 입력하면 됩니다.

#### **②** ① 조건 미충족시 다음단계로 넘어갈 수 없습니다.

**향후 운영계획 작성**

## 2. 꿈길을 이용한 온라인 신청 **향후 운영계획 작성(세부운영계획 입력)**

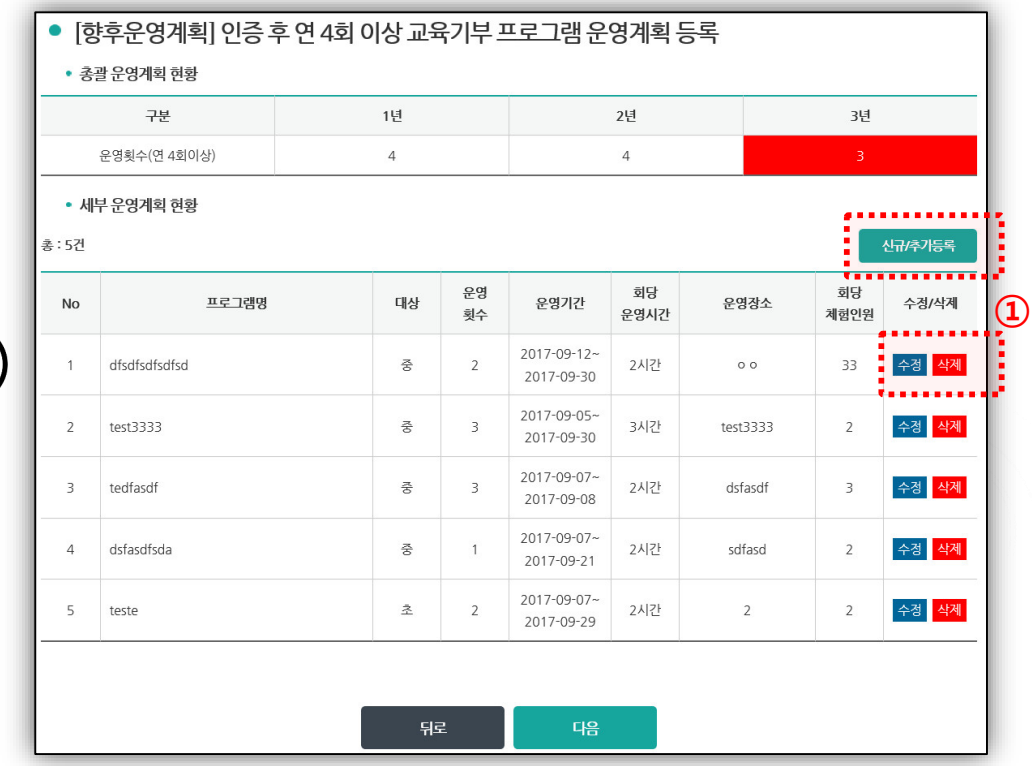

① **[신규/추가등록]** 또는 **[수정(삭제)]** 버튼 클릭해 주세요.

#### ② **기본정보**을 입력해 주세요.

\* 연차, 직군/직무, 체험, 프로그램 세부 내용 등을 조건에 맞게 입력하면 됩니다. 더하여, 향후 운영하게 될 교육기부 프로그램 세부(안)을 해당 양식 다운로드하여 자세히 작성 후 업로드 하시면 됩니다.

#### **①** ※ **직군/직무**에 대한 사항을 반드시 기입해주세요.

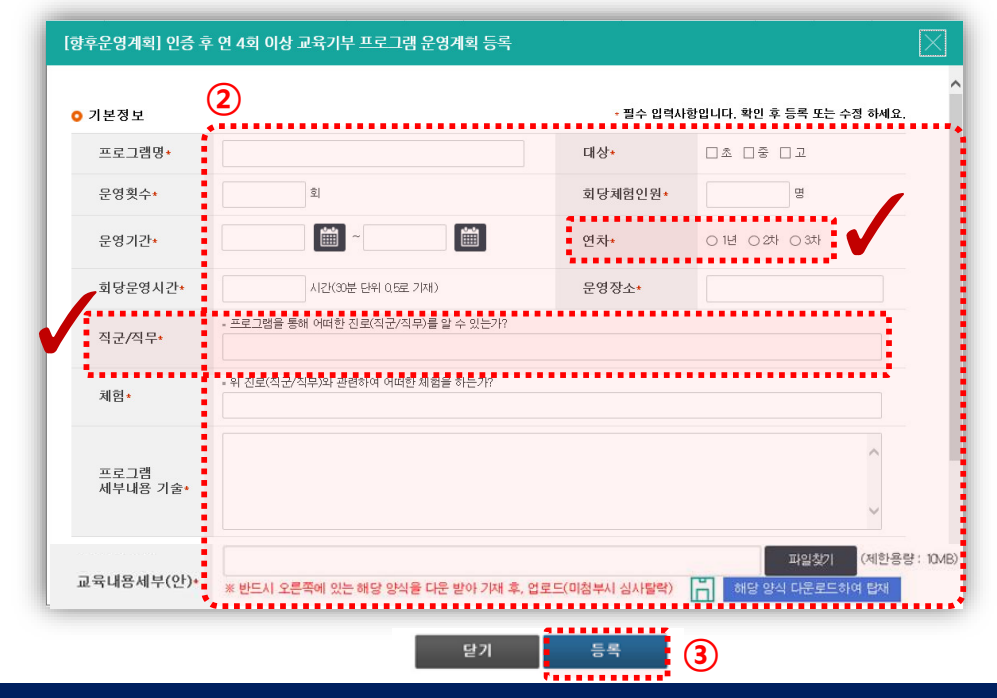

## 2. 꿈길을 이용한 온라인 신청

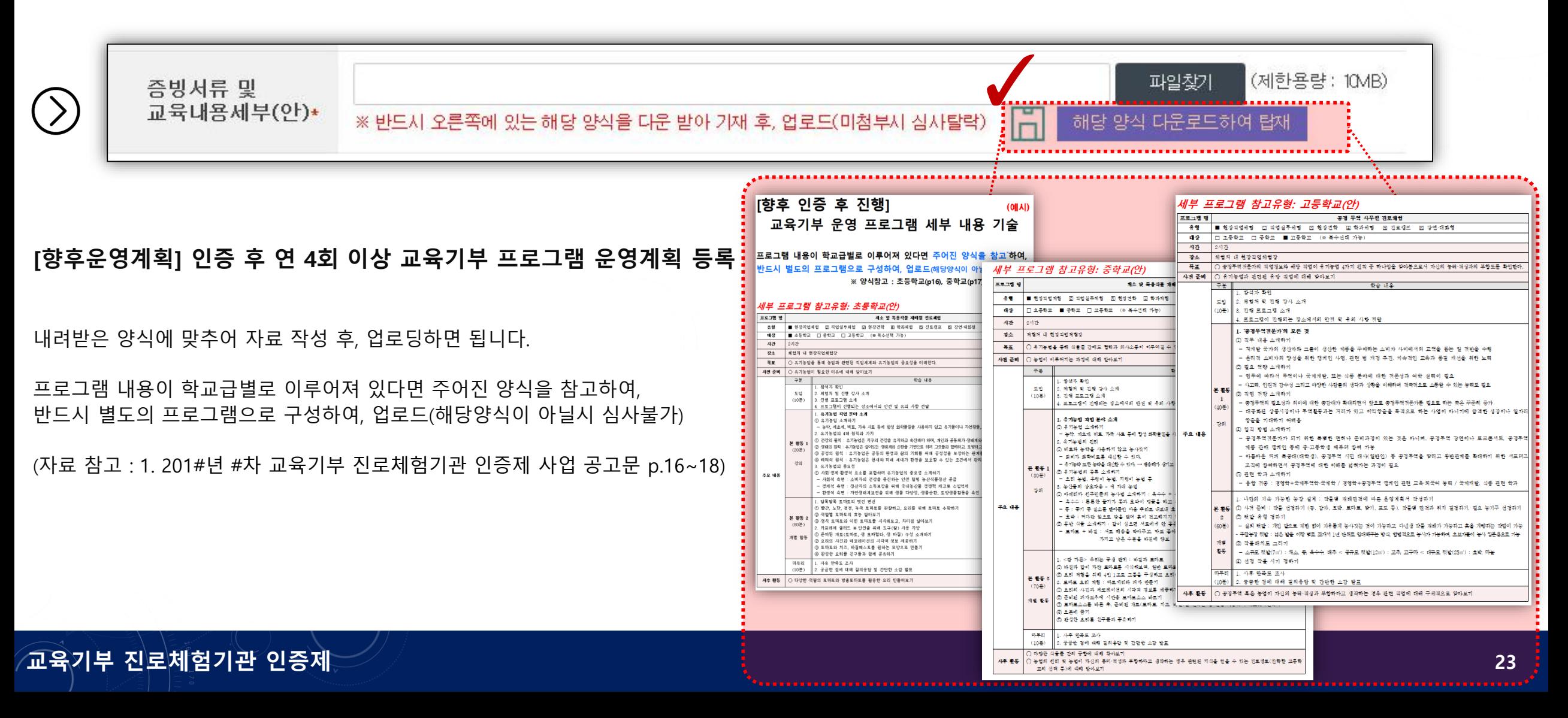

## 2. 꿈길을 이용한 온라인 신청

**인력 및 시설현황 입력**

[진로체험기관인증신청

신청서작성

● 인력현황(프로그램 관련)

성명

● 시설현황(프로그램 관련)

체험장소

소속(부서)

위치 및 면적

총 : 0건

총 : 0건

No

**No** 

- 인력 및 시설현황을 해당 항목에 맞게 기재하면 됩니다.

운영실적 및 향후운영계획

참여프로그램

인력현황이 없습니다.

시설현황이 없습니다.

운영프로그램

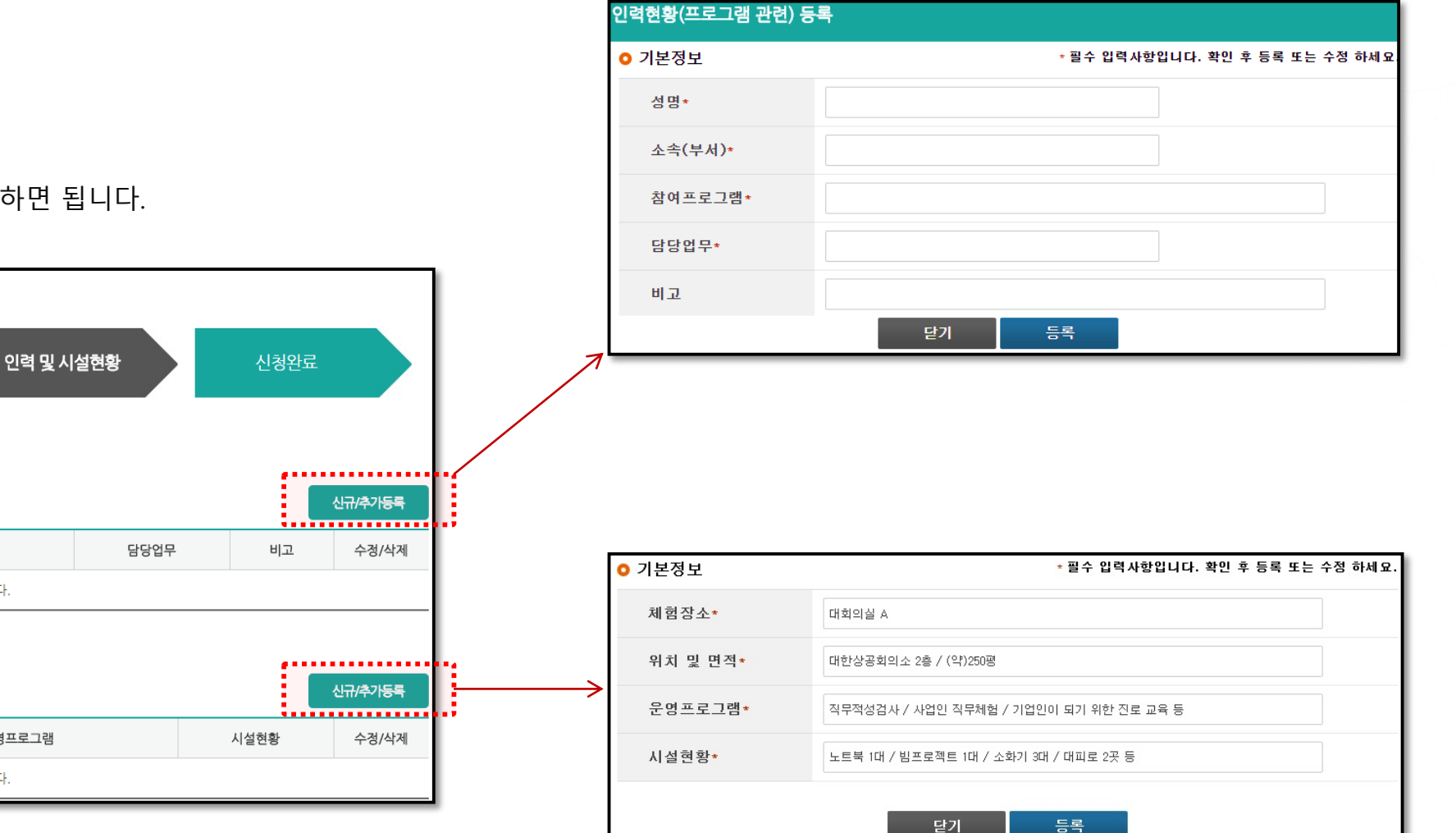

## 2. 꿈길을 이용한 온라인 신청

**교육기부 진로체험기관 인증제**

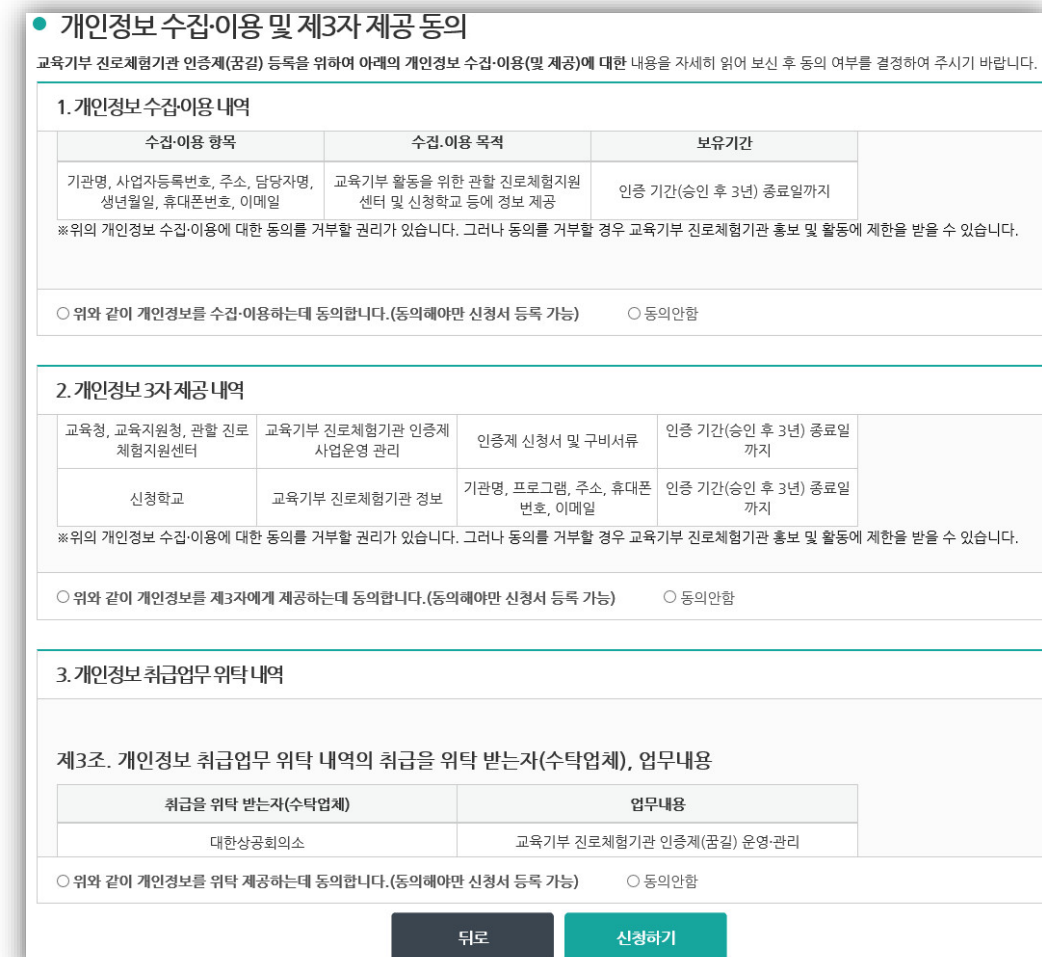

#### **인력 및 시설현황 입력(계속)**

- 하단에 있는 **[개인정보수집]에 동의**하여야 **신청이 완료**됩니다.

#### \* 동의를 하지 않는 경우 '진로체험지원센터' 관리화면에는 '신청중(미완료)'로 표시되고, 미접수 상태로 처리됩니다.

#### <센터 관리자 페이지>

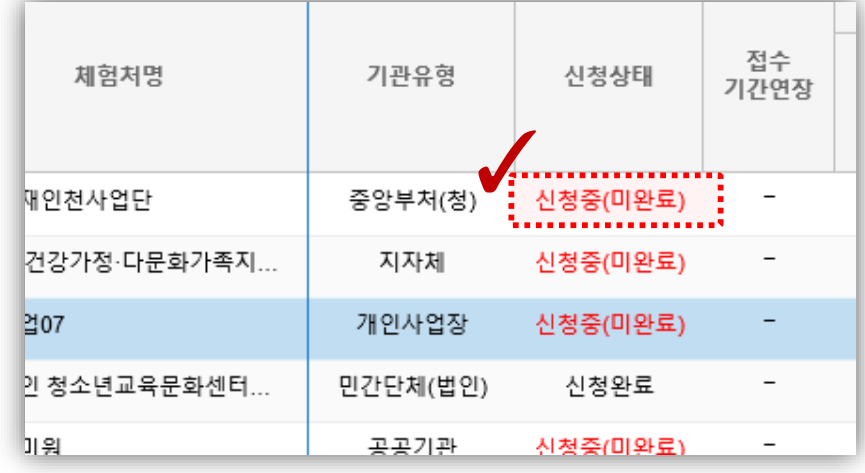

# 3. 꿈길 '문의게시판'매뉴 활용

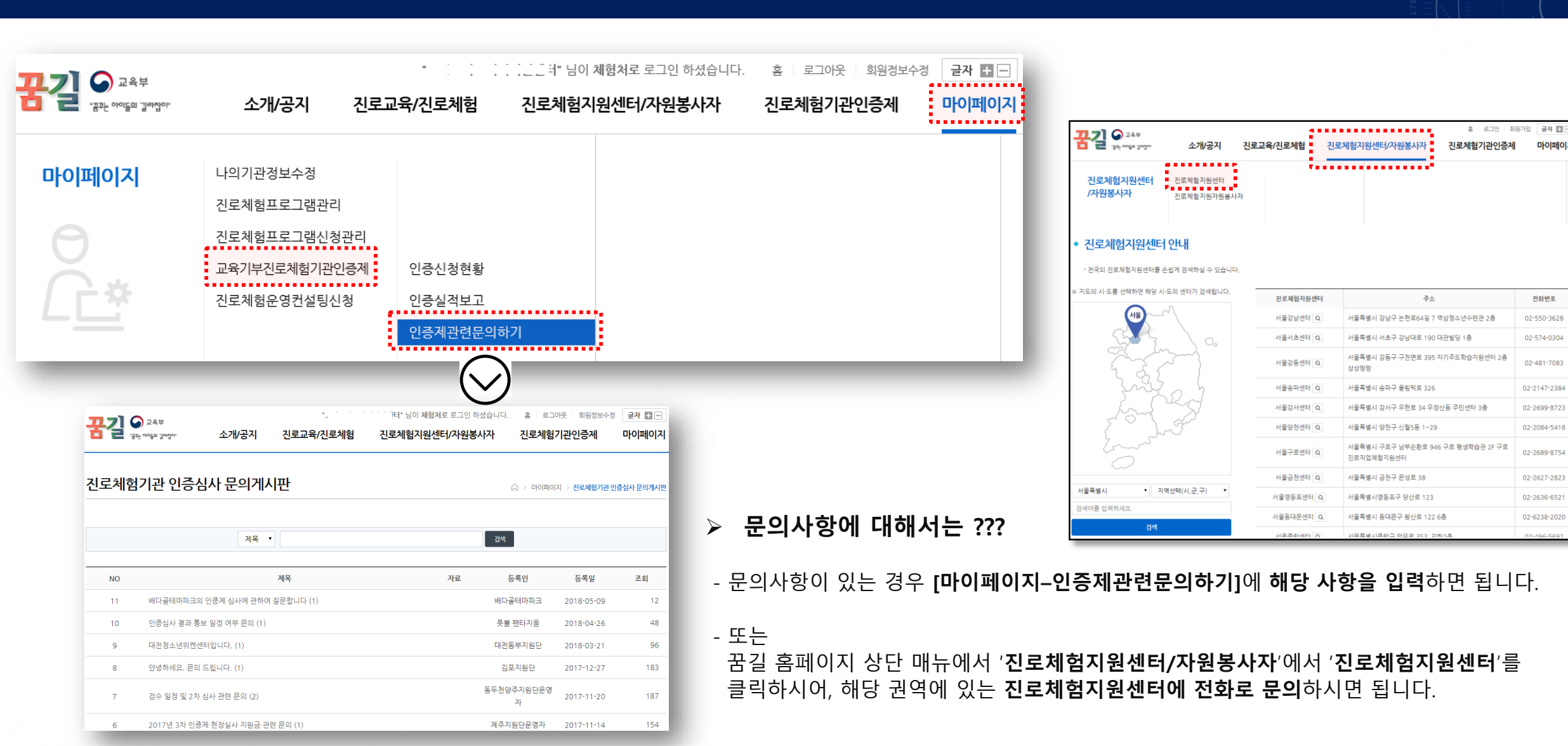

# 꿈길'문의게시판'매뉴 활용

마이페이기

전화번호

# Q & A

# THANK YOU

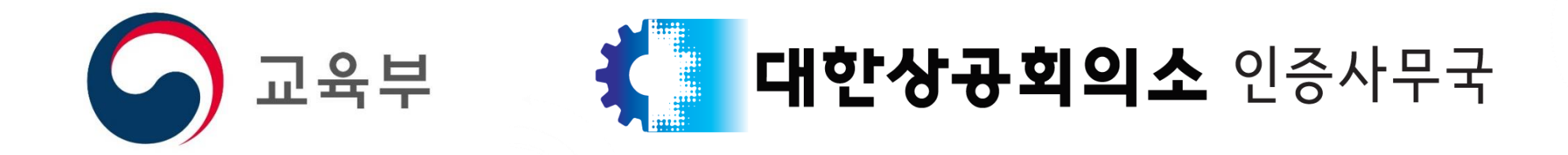

#### **대한상공회의소 인증사무국**

**주소** : (100-743) 서울특별시 중구 세종대로 39 상공회의소회관 2층 대한상공회의소 교육사업팀 인증사무국

**이메일** : regenius81@korcham.net / kcciedu@naver.com

**대표전화** : 02-6050-3939